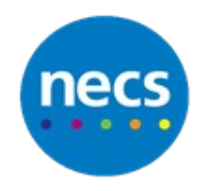

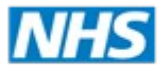

# **NECS Clinical Systems Specialist Team SystmOne - Views**

## **Creating Views**

**1.** Click **Set-up** – **Data Output** – **View Maintenance**

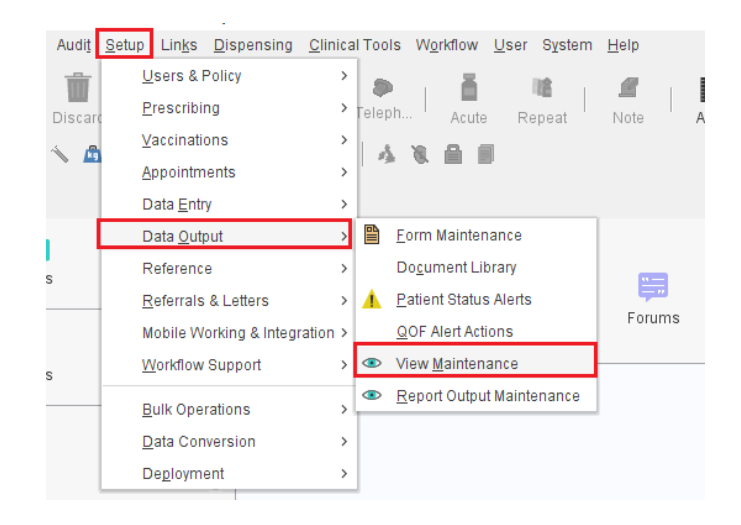

- **2.** Click **New View**
- **3.** Add a **view name** and select an **appropriate icon**
- **4.** Click **View Items** page and click to **expand the relevant node** from the left pane  **Note**: the automatically add separators will be ticked, this will automatically name each section

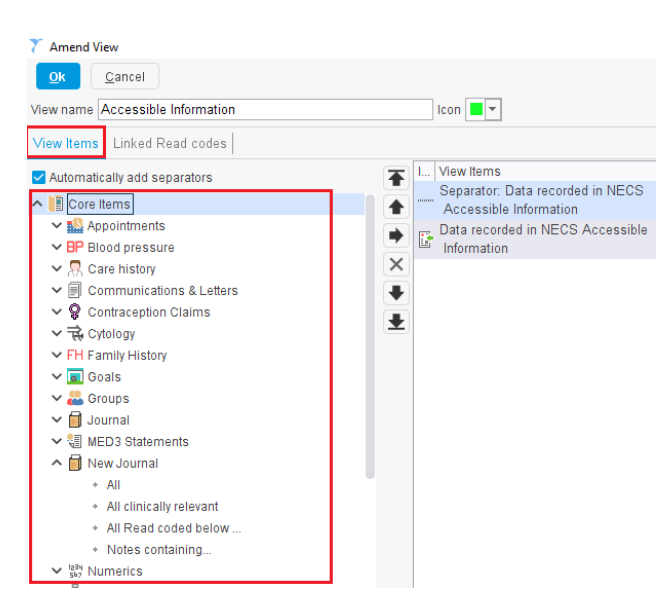

- **5.** Double click to select an **item you want to display** within the view, this will move to the main view page, along with a **separator title** (right click on the separator title to change if needed)
- **6.** To change the order of the view, click on the  $\blacksquare$  upwards or  $\blacktriangleright$  downward arrow in the middle of the screen
- **7.** Right click on any entry added to specify a date range filter, First or Last X (first or latest entry in the record only) etc.

#### **Amending a View**

- **1.** Click the **view to be amended** on the left hand side of the screen
- **2.** Right Click and select **Amend View**
- **3.** A message will display asking **"Are you sure you want to amend this view"?** Click **Yes**
- **4. Amend the view** as appropriate and click **ok** when complete

#### **Deleting a View**

- 1. Click the **view to be deleted** on the left hand side of the screen.
- 2. Right click and click **Delete View**
- 3. Click Yes to confirm

### **Attach a View to the Clinical Tree**

- 1. Click **Set-up User & Policy Organisation Policy**.
- 2. Click to **open Clinical Policy** and click **Tree Configuration**.
- 3. Click to **highlight the relevant tree** from the middle pane and click **Amend Tree**
- 4. From the left pane click to **open Views,** double click the **relevant view** to add to the clinical tree.
- 5. Using the arrows on the right side of the window to place the view to a relevant section of the tree.

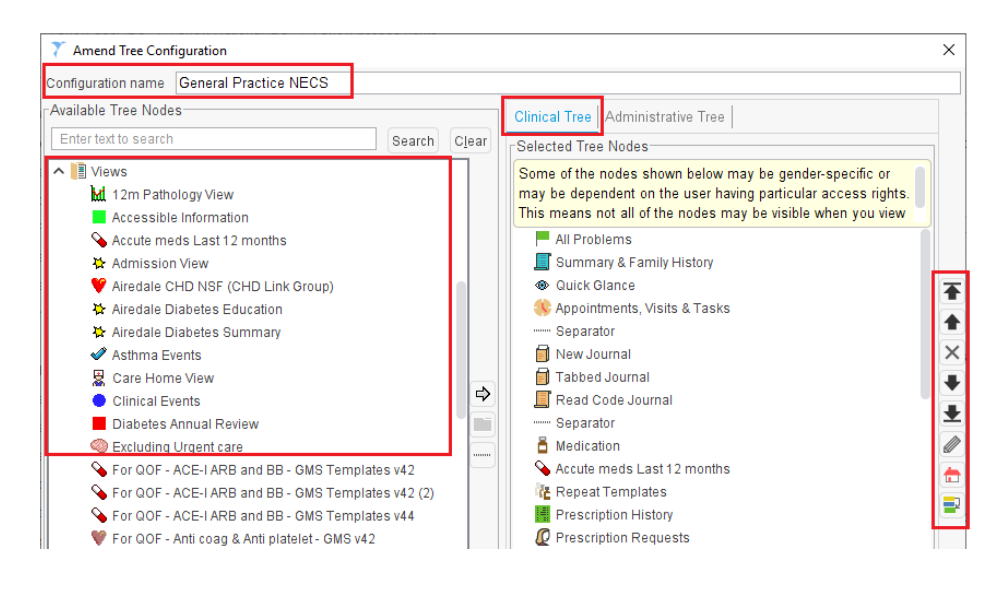